## **HelpDesk - návod pro blokaci**

## **Návod pro systém HelpDesk určený pro uživatele, kteří chtějí zadat požadavek na blokaci místnosti.**

Helpdesk -<http://horde.slu.cz>

- 1. základem je být přihlášený do mailového systému svým přihl. jménem a heslem totožným s přihlášením do sítě SU OPF **(uživ. jmeno a heslo do NOVELLU)**
- 2. v levém menu je odkaz **HelpDesk**, pomocí jehož se dostaneme na úvodní stránku **HelpDesku**, která sdružuje všechny položené dotazy přihlášeného uživatele dle jeho práv
- 3. pro přidání dotazu klikneme v horním menu na tlačítko **nový požadavek**
- 4. zvolíme modul **blokace učeben**
- 5. zvolíme **prioritu**
- 6. do pole **shrnutí** vepíšeme krátké shrnutí (např.: blokace místnosti A111)
- 7. do pole popis vyplníte následující body:
	- 1. **místnost**, kterou chcete blokovat.
	- 2. **datum**, kdy ma být blokována.
	- 3. **čas**, po který má být blokována.
	- 4. **jméno**, na které má být blokace napsána s krátkým Popisem akce (např.: předběžný test).
- 8. zvolíme tlačítko **podat**

From: <https://uit.opf.slu.cz/>- **Ústav informačních technologií**

Permanent link: **[https://uit.opf.slu.cz/navody:helpdesk\\_blokace](https://uit.opf.slu.cz/navody:helpdesk_blokace)**

Last update: **2013/06/12 05:42**

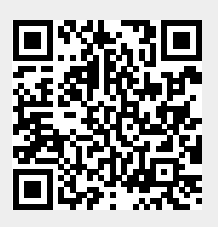